## **Software Management**

### **Router Setting**

## S**etting MAC Address Control**

- The MAC address filter is a powerful security feature that allows you to specify which computers are allowed on the wireless network.
- This list can be configured so any computer attempting to access the wireless network that is not specified in the filter list will be denied access.
- When you enable this feature, you must enter the MAC address of each client (computer) to which you want to allow network access.
- The "Block" feature lets you turn on and off access to the network easily for any computer without having to add and remove the computer's MAC address from the list.

### **FINDING MAC ADDRESS OF THE COMPUTER**

#### **1) For Windows: Open run window Then type "ipconfig/all"**

**2) For Unix : The instruction is "ifconfig"**

## S**etting up an Allow Access List**

- **1. Select the "Allow" radio button to begin setting up a list of computers allowed to connect to the wireless network.**
- **2. Next, in the "MAC Address" field that is blank, type in the MAC address of the wireless computer you want to be able to access the wireless network, then click "<<Add" .**
- **3. Continue to do this until all of the computers you want to add have been entered.**
- **4. Click "Apply Changes" to finish.**

## **MAC ADDRESS CONTROL**

Mac Address Control is the ability to set up a list of clients that you want to allow or deny access to the wireless network. More Info

 $\bigcirc$  Allow  $\bigcirc$  Deny  $\bigcirc$  Disabled

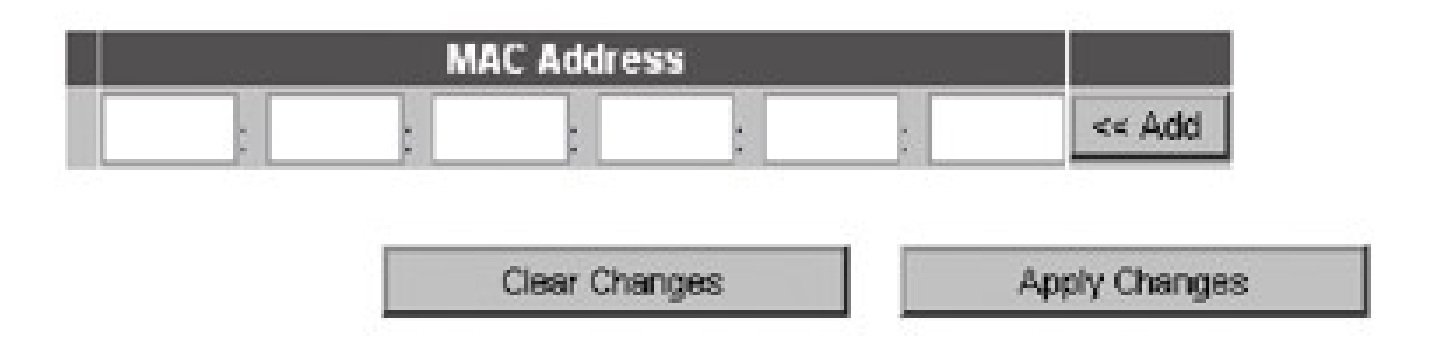

Password = scram root password

### **RESTARTING THE ROUTER**

- **Sometimes it may be necessary to restart or reboot the router if it begins working improperly.**
- **Restarting or rebooting the router will NOT delete any of your configuration settings.**

### **Restarting the Router to Restore Normal Operation**

- **1. Go to the UTILITIES page.**
- **2. Click the "Restart Router" button.**

## **The following message will appear. Click "OK".**

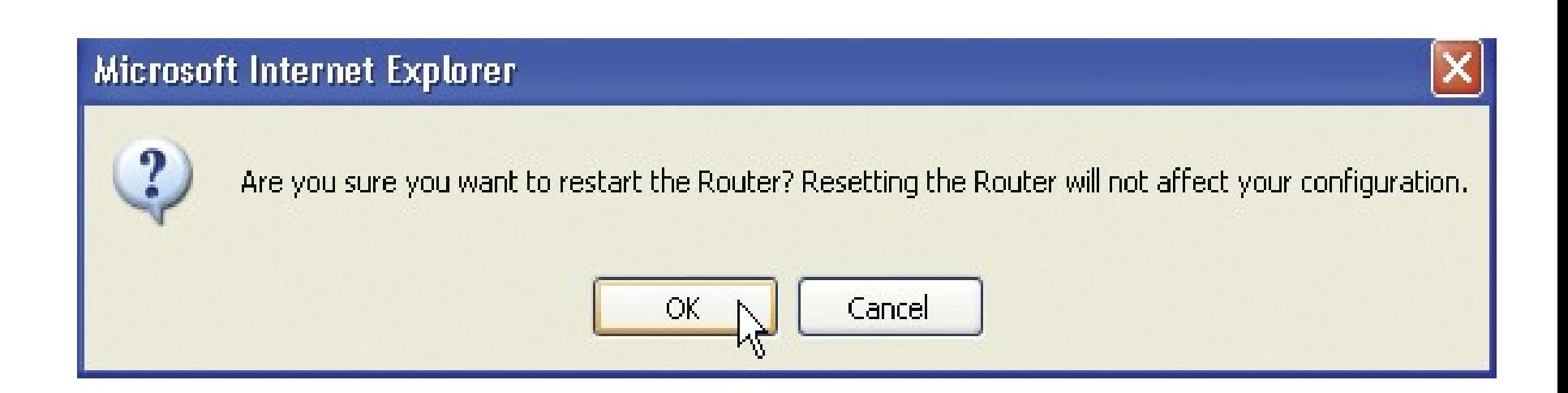

#### **The following message will appear. Restarting the Router can take up to 60 seconds. It is important not to turn off the power to the Router during the restart.**

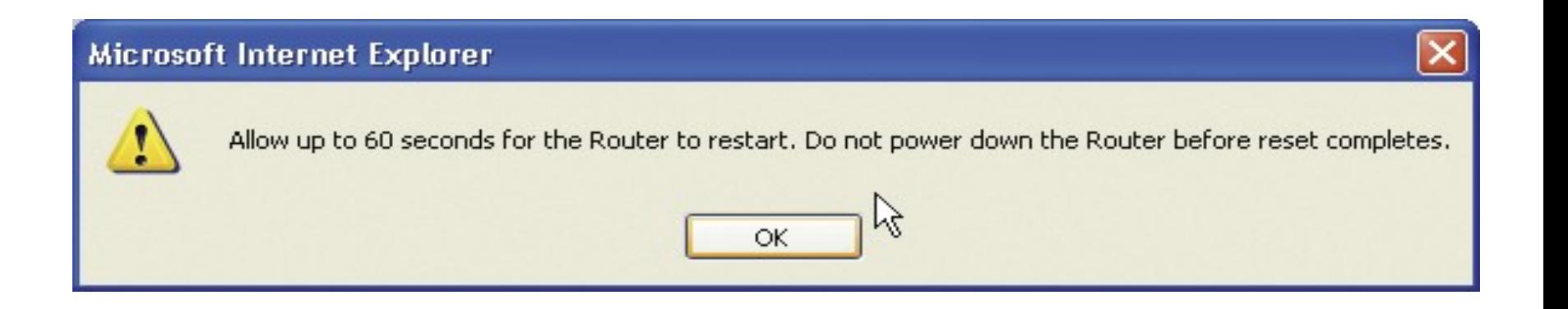

– **A 60-second countdown will appear on the screen. When the countdown reaches zero, the Router will be restarted** 

### **Software installation**

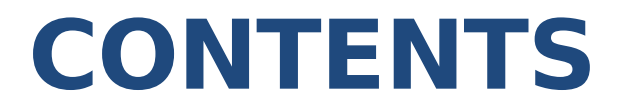

- **1. Tecplot 360**
- **2. GridgenV15**
- **3. Emacs**
- **4. Printer Installation (HP 1505 Laserjet)**

### **TECPLOT 360**

### **Minimum System Requirements for Tecplot360**

- **1. System Requirements -A minimum of 250 MB of disk space and 1 GB of RAM.**
- **2. Graphics Requirements -An OpenGL®-accelerated card.**
- **3. Display Requirements -A minimum resolution of 1024 x 768.**
- **4. Supported Platforms-Windows, Linux**

## **Tecplot Installation in Linux**

- **1. Download tec360(tar.gz) form this link https://galaxy.iitb.ac.in/pub/Software/Tec360/tec360.ta r.gz**
- **2. Save the file.**
- **3.Extract the file using # tar xzf tec360.tar.gz**
- **4. Goto tec360/unix directory**
- **5. Change the file permissions using the below command #chmod a+x setuptec**
- **6. Execute the # ./setuptec**
- **7. Give path for installation directory # /usr/local/tec360**
- **8. Select the option 1**
- **9. Select your OS and version Note: command to find os version #uname -r**
- **10. Select the option 3 "Skip the license manager"**
- **11. Download tec360 executable for accessing license (Copy this link and save it http://www.aero.iitb.ac.in:8081/~velan/Troubleshootin g/tec360) tec360**
- **12. Rename the tec360.htm to tec360 # mv tec360.htm tec360**
- **13. Move the tec360 file to given path # mv tec360 /usr/local/bin or /usr/b**in
- **14. Goto /usr/local/bin # chmod a+x tec360**

**15. Add the below lines in your .bashrcfile using this command #vi .bashrc export TLMHOST=@galaxy.iitb.ac.in export TEC360HOME=/home/local/tec360 export TLMHOST=@tecplot.iitb.ac.in export TEC360HOME=/usr/local/tec360**

- **16. Save and exit from the file**
- **17. Run the this command in terminal #. .bashrc**

**18. Type tec360 form command prompt for execute tech360 #tec360**

### **Tecplot installation in Windows**

- **1.Download Tecplot from this link https://galaxy.iitb.ac.in/pub/Software/Tec360/tec360.ta r.gz**
- **2.Extract the tec360.tar.gz file using winrar**
- **3.Open the folder tec360 and go windows directory**
- **4.Double click the setup.exe file**
- **5.Select license type "select network license"**
- **6.Type galaxy.iitb.ac.in for accessing license press tab to activate next button**
- **7.Double click the Tecplot360 in desktop to open tecplot**

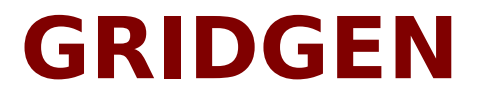

## **Minimum system requirements for GridgenV15 Installation**

- **100 Mbytes disk space**
- **OpenGL capable color display**
- **Ethernet card**
- **CD-ROM drive**
- **128 Mbytes RAM**

## **Gridgen Installation on server**

- **Depending on Linux OS configuration download tar ball from <http://www.pointwise.com/support/dload.shtml>**
- **Untar the tar file as a root #tar -xvzf gg-linux\_x86\_64.tar.gz**
- **Move the dir. Created to /usr/local/ and go to the dir. #mv GridgenV15 /usr/local/ #cd /usr/local/GridgenV15**
- **Run the License manager #./LICENSE\_CONTROL.SH**
- **Press 'f' to import license and give the license file path, when asked**
- **Press 'c' to start license manager**

### **Gridgen Installation on server**

- **Press 'e' to check status**
- **Press 'x' to exit license manager**
- **Cmd To run gridgen by any user \$/usr/local/Gridgen15/gridgen &**

### **Gridgen Installation on clients**

- **Follow first 3 steps as explained in server installation**
- **Logged in as root in server m/c, Scp the license file from server machine to client m/c. #scp /usr/local/GridgenV15/licenses/pointwise\_flexnet.lic [root@client:](mailto:root@client)/usr/local/GridgenV15/licenses/**
- **Run the License manager #./LICENSE\_CONTROL.SH**
- **Press 'c' to start the license manager**
- **Press 'e' to check status**
- **Press 'x' to exit license manager**
- **Cmd To run gridgen by any user \$/usr/local/Gridgen15/gridgen &**

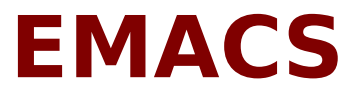

### **Emacs Installation**

- **Download link for emacs**
- **http://www.gnu.org/software/emacs/emacs.html**
- **Use the below command to installs emacs**
- **Extract the file and**
- **Move to the extracted directory**
- **Use the below command to install emacs**
- **./configure; make; make install;**
- **Use the below command for install RPM file**
- **rpm –Uvh emacs.rpm**

### **Printer installation (HP)**

### **Printer driver Installation**

- **Download driver tar balls, depending on your printer model- http://foo2zjs.rkkda.com/**
- **Extract the tar file and goto the extracted dir. (as root) #tar zxf foo2zjs.tar.gz #cd foo2zjs**
- **Run the commands seqentially #make #make install #make install-hotplug (Plug the usb printer to the m/c or replug if already plugged in) #make cups (to install Common unix printing system)**

- **Run cmd as a root #system-config-printer &**
- **Following screen will appear (Example: HP 1505 installation on scram2)**

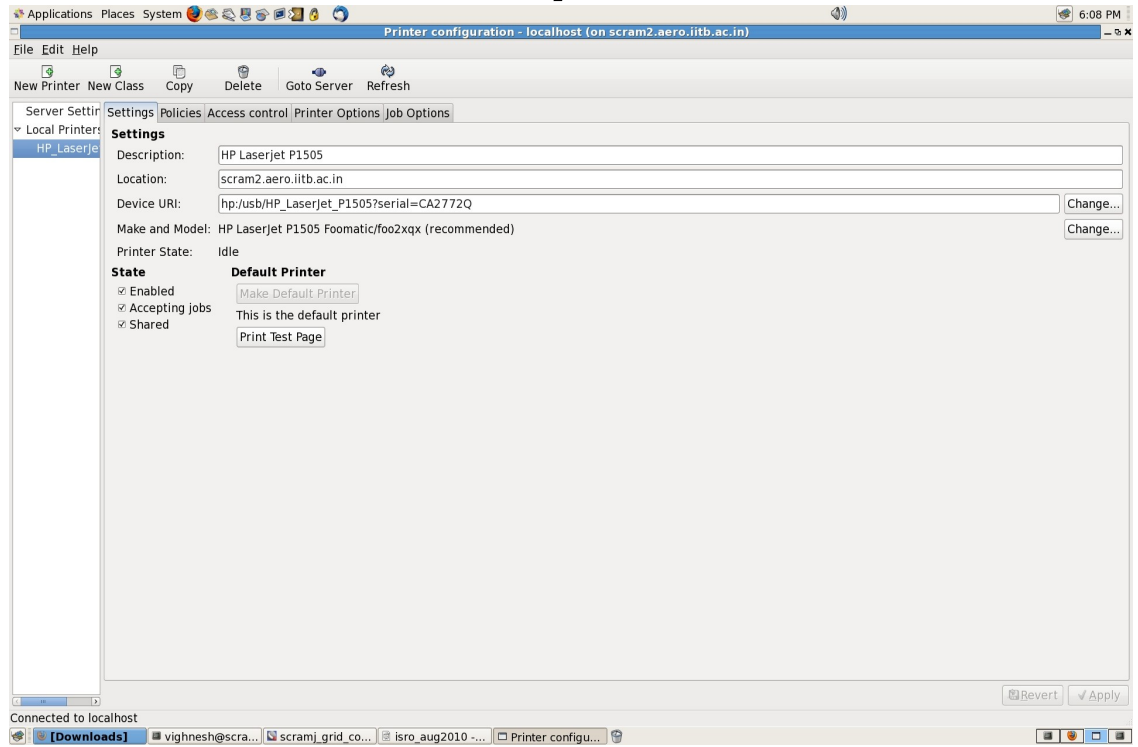

• **Select the New printer option**

#### • **Select the printer connection type**

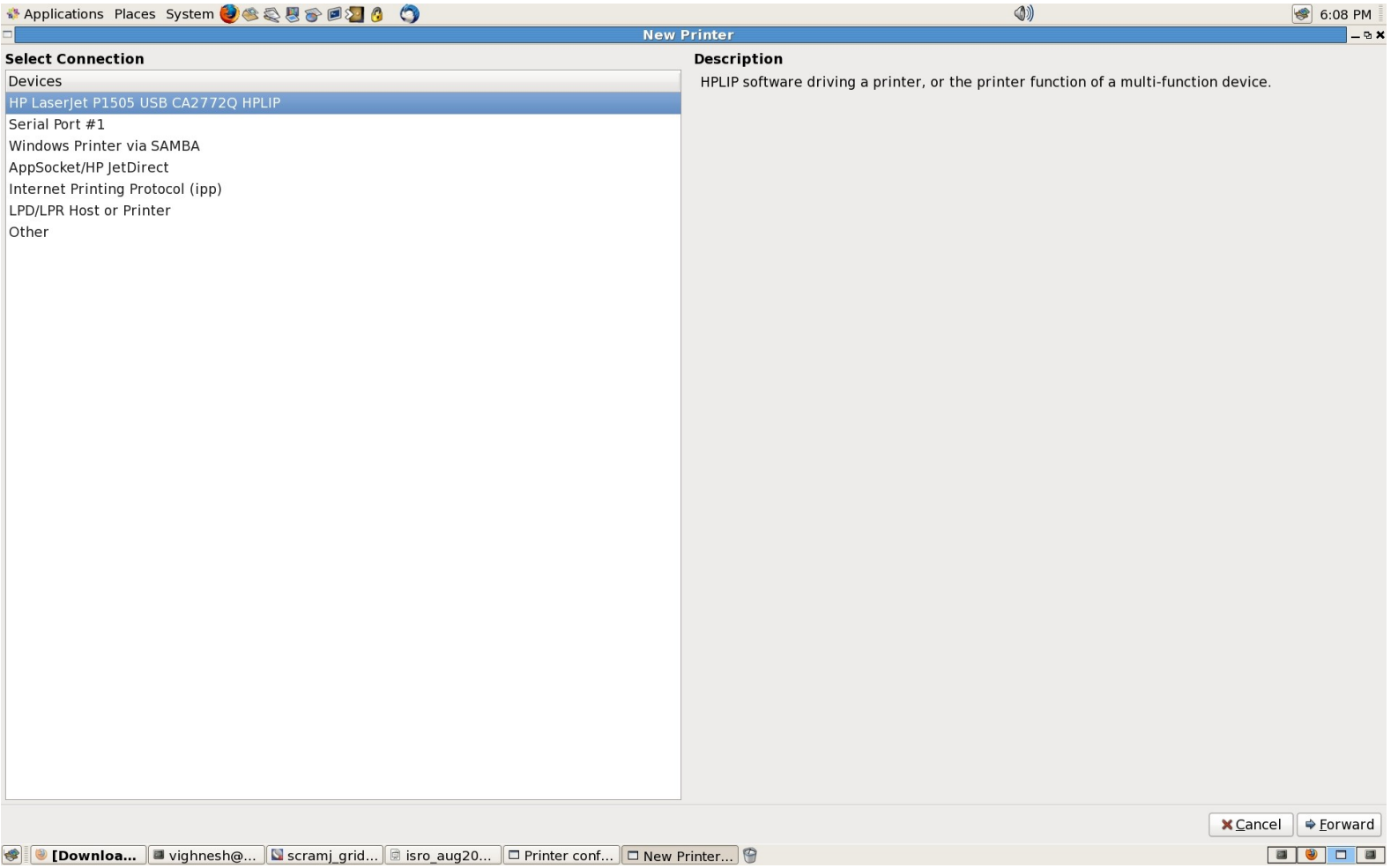

#### • **Select the printer manufacturer from the list**

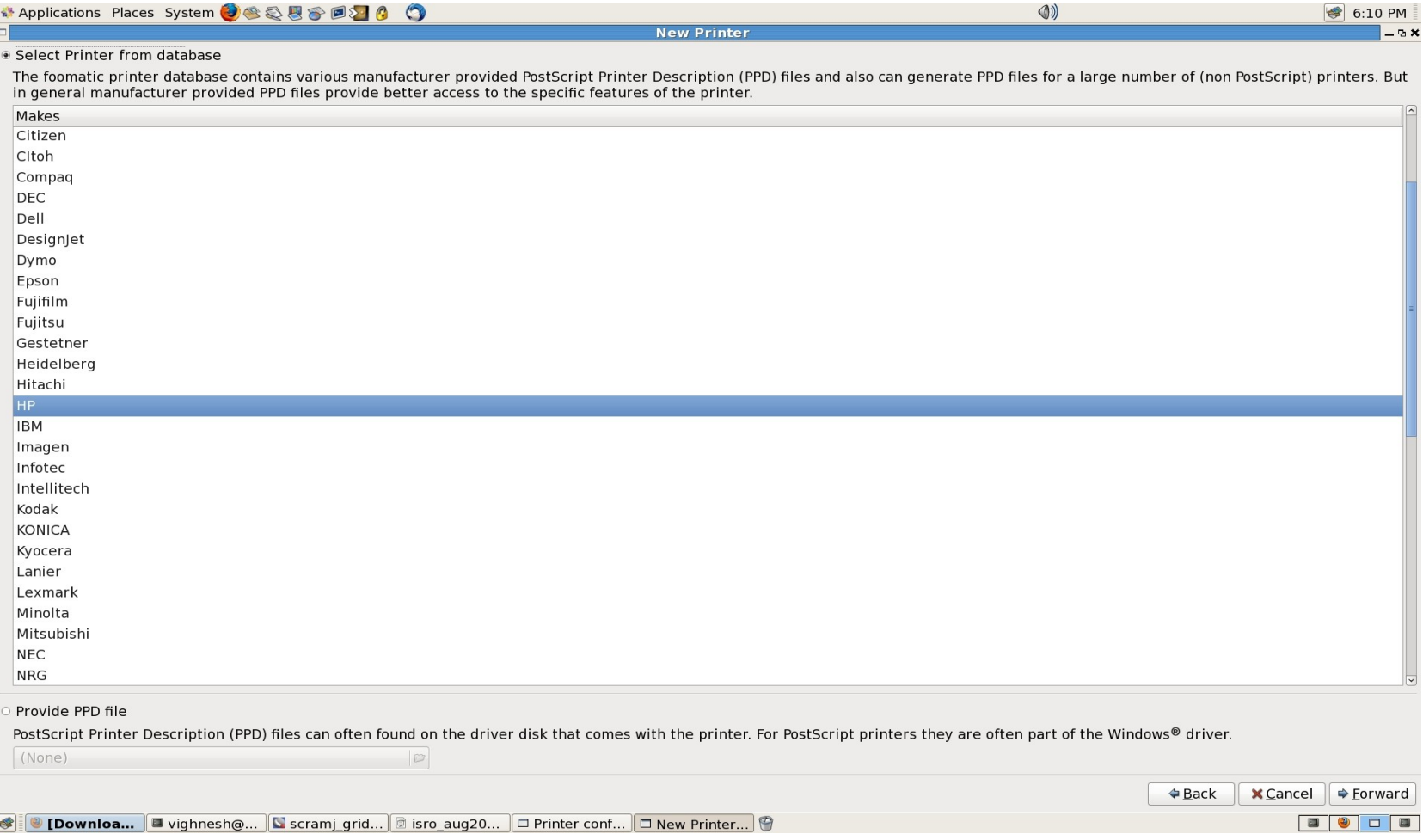

#### • **Select the printer model and recommended driver from the list**

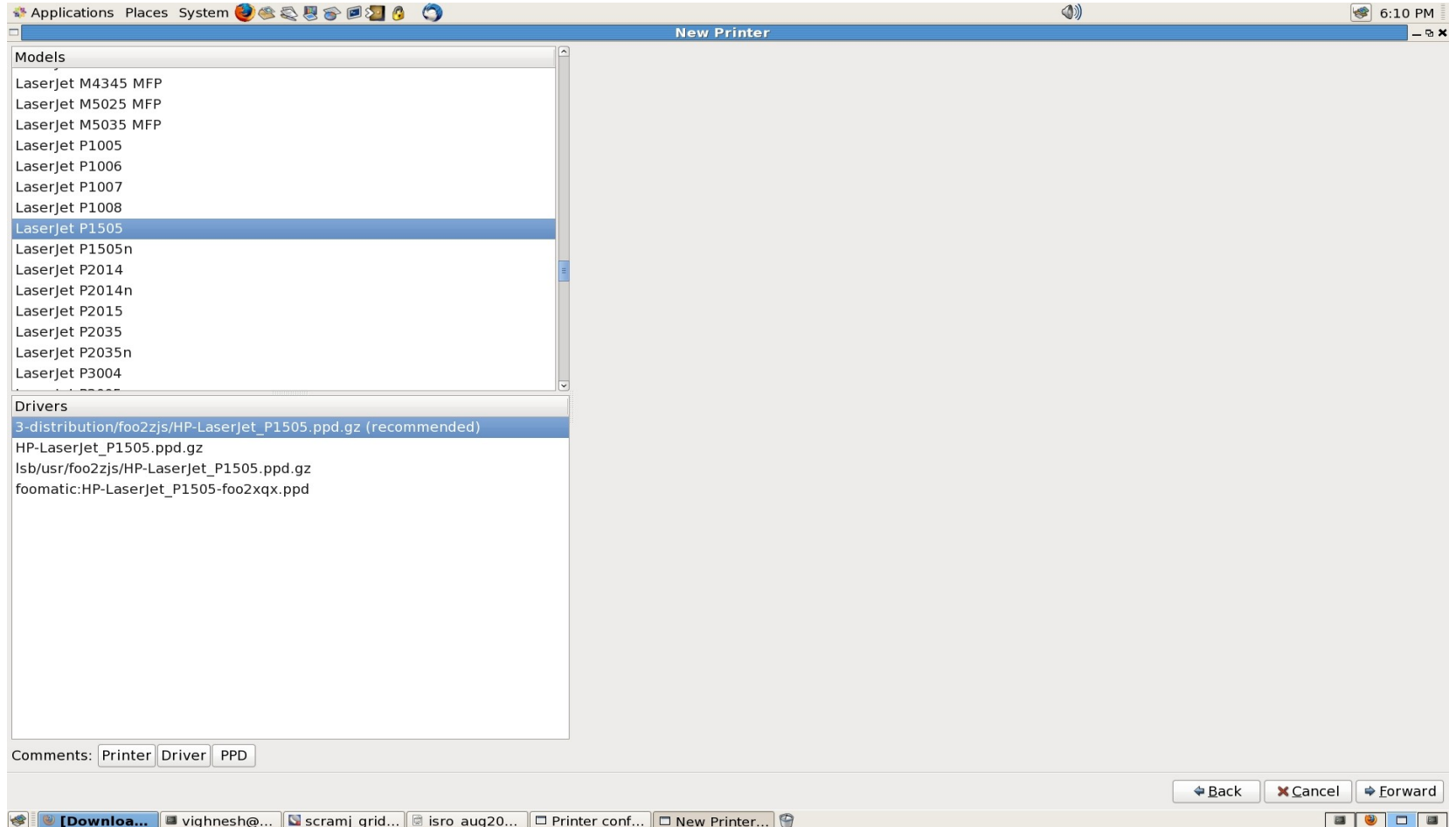

#### • **Enter the Printer name in the index**

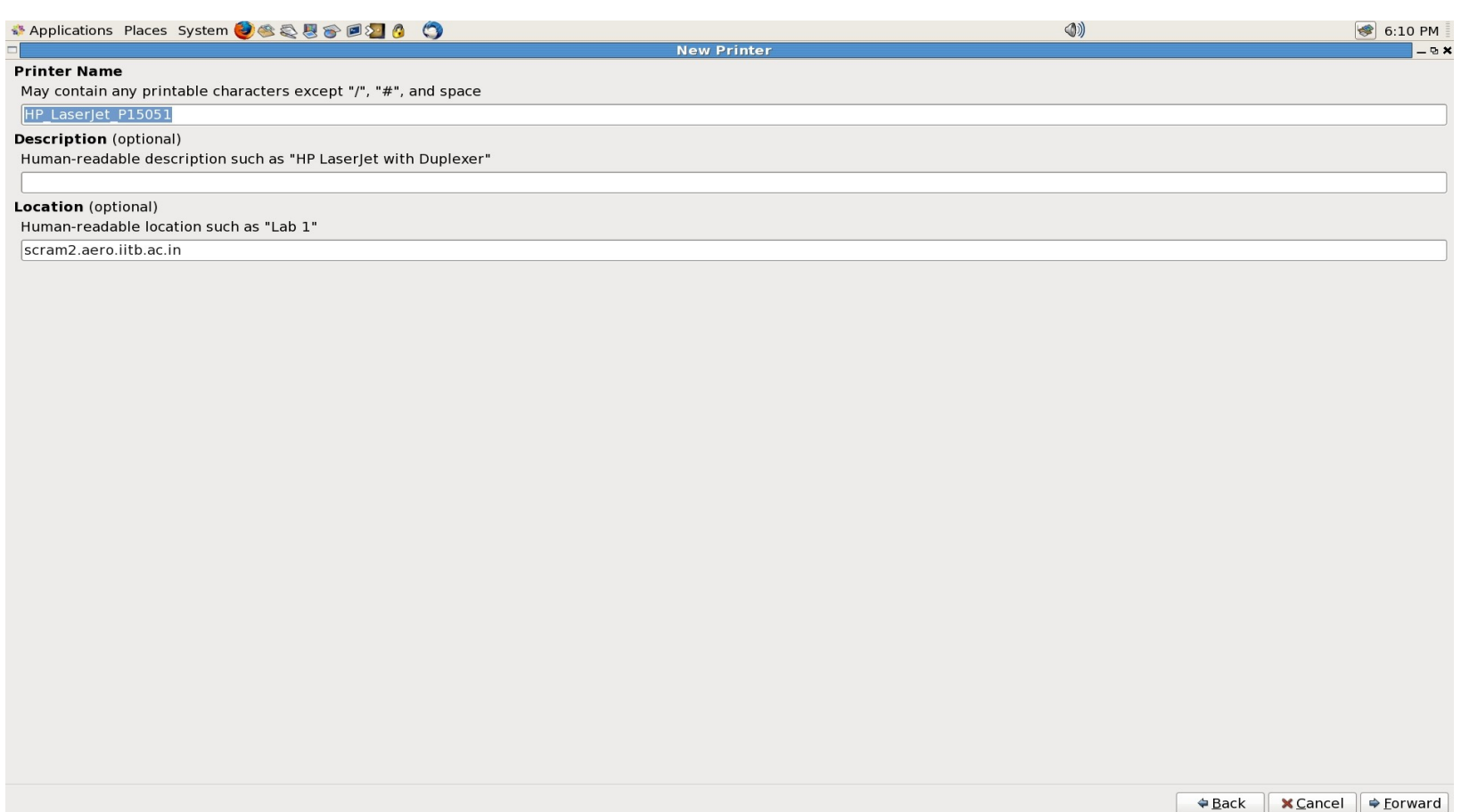

**D** vighnesh  $\circledcirc$ ... **N** scramj grid... **D** isro aug20...  $\Box$  Printer conf...  $\Box$  New Printer...  $\circledcirc$ Downloa...

#### • **By clicking 'forward' printer will be created in the list**

# **Network Information Service and Network File System (NFS)**

### **NFS server setup**

• **Edit and include following lines in /etc/exports file as a root (Example of scram m/c)**

**#directory machine-name(option1,option2,option3)**

**/home 10.101.11.73(rw,sync,no\_root\_squash) /home 10.101.11.74(rw,sync,no\_root\_squash) /home 10.101.11.75(rw,sync,no\_root\_squash) /home 10.101.11.76(rw,sync,no\_root\_squash) /home 10.101.11.77(rw,sync,no\_root\_squash) /home 10.101.11.79(rw,sync,no\_root\_squash) /home 10.101.5.38(rw,sync,no\_root\_squash)**

• **directory -> the directory that you want to share. It may be an entire volume though it need not be. If you share a directory, then all directories under it within the same file system will be shared as well.** 

### **NFS server setup**

- **machine-name -> client machines that will have access to the directory. The machines may be listed by their DNS address or their IP address**
- **optionxx -> the option listing for each machine will describe what kind of access that machine will have**
- **Reboot the server**
- **After boot up run the command to check NFS is running or not #rpcinfo quota**

### **NFS client setup**

• **Edit and include following line in /etc/fstab file, as a root (Example of scram4 m/c)**

**#device mount-point fs-type options dumb fsckorder 10.101.11.78:/home /home nfs defaults 0 0** 

• **Reboot the client machine**

### **NFS client setup**

• **Edit and include following line in /etc/fstab file, as a root (Example of scram4 m/c)**

**#device mount-point fs-type options dumb fsckorder 10.101.11.78:/home /home nfs defaults 0 0** 

• **Mount the NFS directory on the client # mount -a**

### **NIS user on server**

#### **For adding user (Perform on server:-scram):**

# useradd -g users <nisuser> # passwd <nisuser> Changing password for user nisuser. New password: Retype new password: passwd: all authentication tokens updated successfully. # cd /var/yp # make gmake[1]: Entering directory `/var/yp/scram' Updating passwd.byname... Updating passwd.byuid... Updating netid.byname... gmake[1]: Leaving directory `/var/yp/scram' # service ypbind restart

#### **For checking :**

# ypmatch <nisuser> passwd <nisuser>:\$1\$d6E2i79Q\$wp3Eo0Qw9nFD/::504:100::/home/<nisuser> :/bin/bash

#### **For removing nisuser:**

Follow the step same as removing the normal user

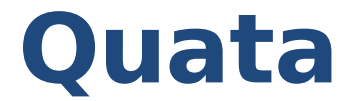

**For setting up quota for nisuser:**

# edquota <nisuser>

**For quota check:** # quota <nisuser>

### **NIS on client**

#### **For NIS failure on client, run on client:**

# service ypbind restart

# **Cluster Management**

# **CONTENTS**

- Boot up
- Shutting down
- Monitoring

# Booting Up hyperx

- Sequence
	- Boot up hyperx nas node
	- Boot up hyperx head node
	- Boot up compute nodes

### SHUTING DOWN

- To shut down all the running compute nodes and nas node run cmd as a root #rocks run hosts poweroff
- Then shutdown head node using #poweroff cmd
- To shutdown only selected compute nodes run the cmd as a root (for example shuting down comput-1-1 compute-1-2 compute-1-3) #for i in 1 2 3 ; do ssh compute-1-\$i '/sbin/shutdown -h now' ; done

## Cluster monitoring

- Commands for queue status \$showq \$qstat [-a] [-n] \$pbsnodes [-a] [-l]
- Commands to restart gmond and gmetad deomons (this deomons are necessary for web based cluster monitoring) #rocks run host "service gmetad restart" #rocks run host "service gmond restart"
- For web based cluster monitoring, visit web site <http://hyperx.aero.iitb.ac.in/>

[nithiyaraj@hyperx SIM OSW PRAC]\$ showq ACTIVE JOBS----------------JORNAME. STATE PROC REMAINING USERNAME **STARTTIME** rajhansa Running 32 1:51:44 Thu Sep 2 11:30:45<br>amjad Running 16 10:37:12 Thu Sep 2 10:16:13 6177 — 6176 2 Active Jobs 48 of 48 Processors Active (100.00%) 8 of 8 Nodes Active (100.00%) TDLE JOBS-----------------------USERNAME STATE PROC WCLIMIT **JOBNAME** OUEUETIME 0 Idle Jobs BLOCKED JOBS----------------USERNAME STATE PROC WCLIMIT **JOBNAME** QUEUETIME 6175 nithiyaraj Deferred 20 12:00:00 Thu Sep 2 10:07:36 Total Jobs: 3 Active Jobs: 2 Idle Jobs: 0 Blocked Jobs: 1 [nithiyaraj@hyperx SIM OSW PRAC]\$

[nithiyaraj@hyperx SIM OSW PRAC]\$ qstat -n

hyperx.aero.iitb.ac.in:

Rea'd Rea'd Elap Job ID Jobname SessID NDS TSK Memory Time S Time Username Oueue 6175.hyperx.aero nithiyar dual iob.sh  $-12:000 -$ 5 -- $\sim$   $\sim$ 6176.hyperx.aero amjad dual STDIN 5284  $-212:00 \text{ R } 01:44$ 4 -compute-0-3/3+compute-0-3/2+compute-0-3/1+compute-0-3/0+compute-0-2/3 +compute-0-2/2+compute-0-2/1+compute-0-2/0+compute-0-1/3+compute-0-1/2 +compute-0-1/1+compute-0-1/0+compute-0-0/3+compute-0-0/2+compute-0-0/1 +compute-0-0/0 job.sh 6177.hyperx.aero rajhansa quad 11304  $-02:00 \text{ R } 00:30$ 4 -compute-1-4/7+compute-1-4/6+compute-1-4/5+compute-1-4/4+compute-1-4/3 +compute-1-4/2+compute-1-4/1+compute-1-4/0+compute-1-3/7+compute-1-3/6 +compute-1-3/5+compute-1-3/4+compute-1-3/3+compute-1-3/2+compute-1-3/1 +compute-1-3/0+compute-1-2/7+compute-1-2/6+compute-1-2/5+compute-1-2/4 +compute-1-2/3+compute-1-2/2+compute-1-2/1+compute-1-2/0+compute-1-1/7 +compute-1-1/6+compute-1-1/5+compute-1-1/4+compute-1-1/3+compute-1-1/2 +compute-1-1/1+compute-1-1/0 [nithiyaraj@hyperx SIM OSW PRAC]\$

```
[nithiyaraj@hyperx ~]$ pbsnodes -a
compute-0-0
    state = job-exclusivenp = 4ntype = clusteriobs = 0/6191.hyperx.aero.iitb.ac.in, 1/6191.hyperx.aero.iitb.ac.in, 2/6191
.hyperx.aero.iitb.ac.in, 3/6191.hyperx.aero.iitb.ac.in
```
status =  $opsvs=linux, uname=Linux compute-0-0.local 2.6.18-128.1.14.el5 #1 S$ MP Wed Jun 17 06:38:05 EDT 2009 x86 64, sessions=6455 6474 6493 6512, nsessions=4, nusers=1,idletime=138107,totmem=25020172kb,availmem=24029112kb,physmem=4047324kb , ncpus=4, loadave=3.69, netload=48136485425, state=free, jobs=6191.hyperx.aero.iitb. ac.in.varattr=.rectime=1283504252

```
compute-0-1
    state = job-exclusivenp = 4ntvpe = cluster
```
 $jobs = 0/6191.hyperx.aero.iitb.ac.in, 1/6191.hyperx.aero.iitb.ac.in, 2/6191$ hyperx.aero.iitb.ac.in, 3/6191.hyperx.aero.iitb.ac.in.

status =  $opsys=linux, uname=Linux compute-0-1.local 2.6.18-128.1.14.el5 #1 S$ MP Wed Jun 17 06:38:05 EDT 2009 x86 64, sessions=6603 6622 6641 6660, nsessions=4, nusers=1,idletime=137961,totmem=25020172kb,availmem=23933872kb,physmem=4047324kb , ncpus=4, loadave=3.40, netload=92564797543, state=free, jobs=6191.hyperx.aero.iitb.  $ac.in, varattr=, rectime=1283504255$ 

```
compute-1-5
    state = downnp = 8ntype = cluster
compute-1-6
    state = downnp = 8ntype = cluster
compute-1-7
    state = downnp = 8ntype = cluster
compute-1-8
    state = downnp = 8ntype = cluster
compute-1-11
    state = downnp = 8ntype = cluster
```
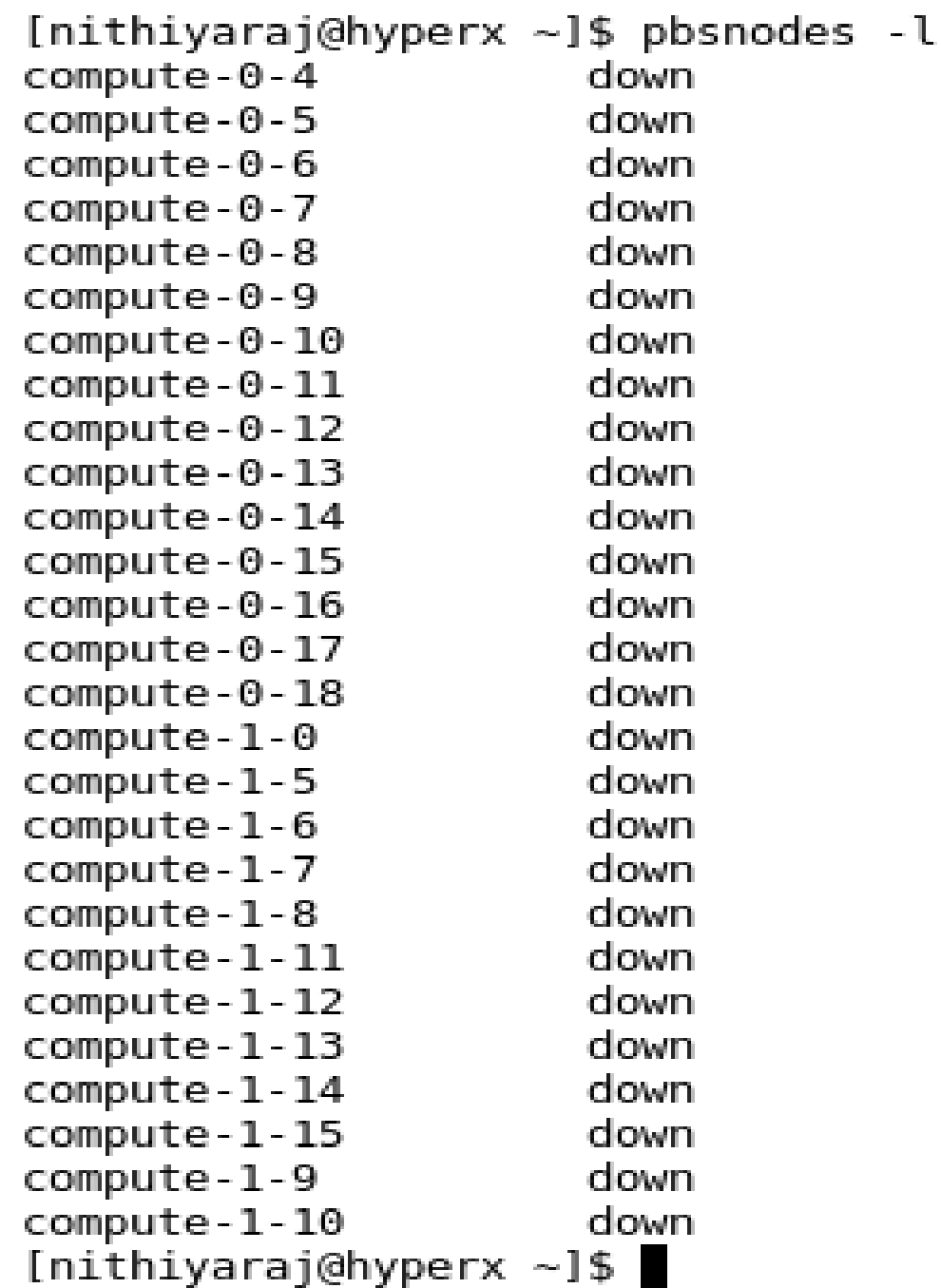

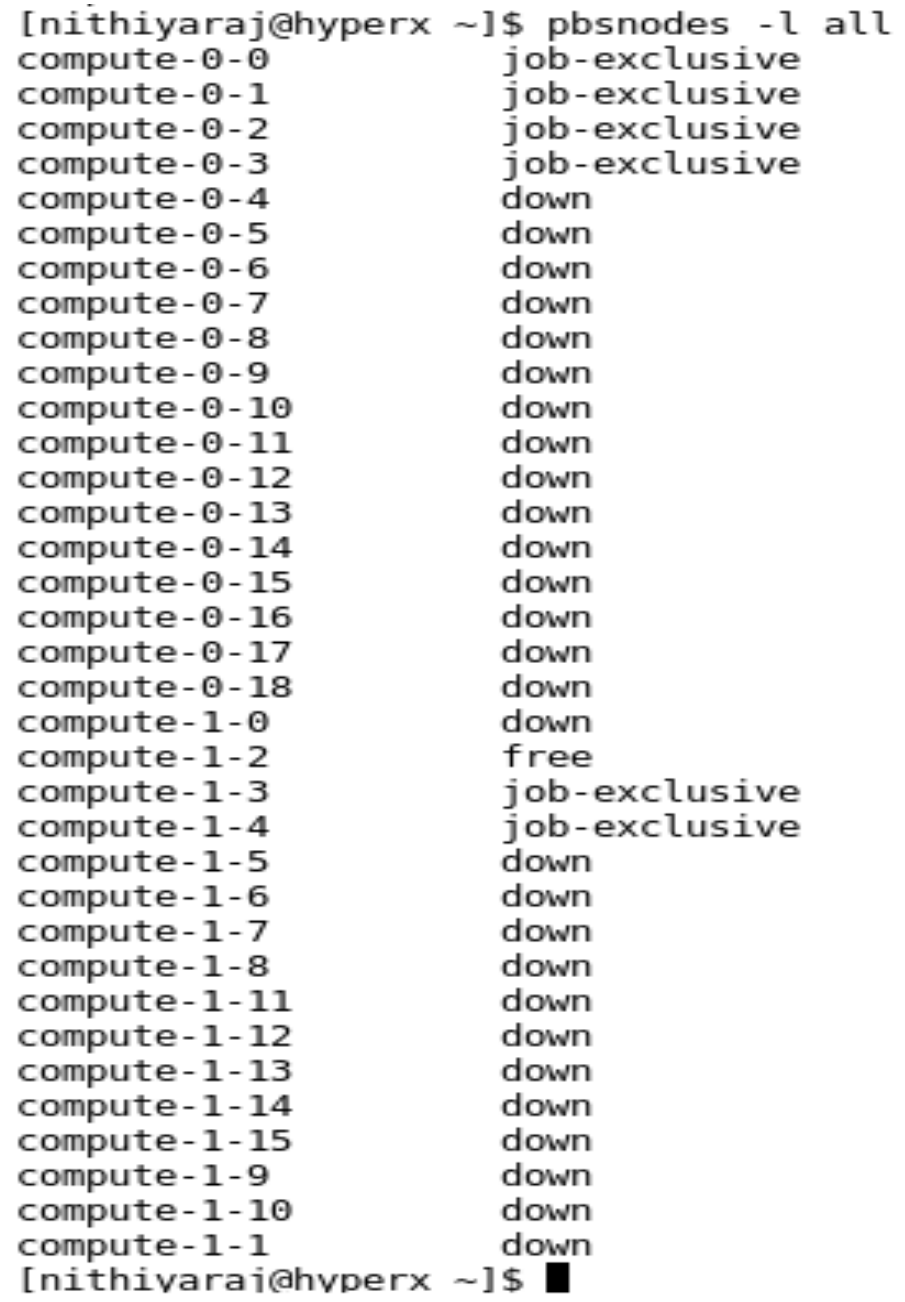

```
[nithiyaraj@hyperx ~]$ pbsnodes -l active
                     job-exclusive
compute-0-0
                     job-exclusive
compute-0-1
                      job-exclusive
compute-0-2
                     job-exclusive
compute-0-3
                     job-exclusive
compute-1-3
                     job-exclusive
compute-1-4
[nithiyaraj@hyperx ~]$
[nithiyaraj@hyperx ~]$ pbsnodes -l up
                     job-exclusive
compute-0-0
                     job-exclusive
compute-0-1
                     job-exclusive
compute-0-2
                     job-exclusive
compute-0-3
compute-1-2
                     free
compute-1-3
                     job-exclusive
compute-1-4
                     job-exclusive
[nithiyaraj@hyperx ~]$
```
# Killing the jobs

• To kill others job

#qdel -p [job id]

• To kill own job as user

\$qdel [job id]

# end